## Deposit Using a Scanner

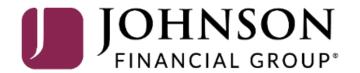

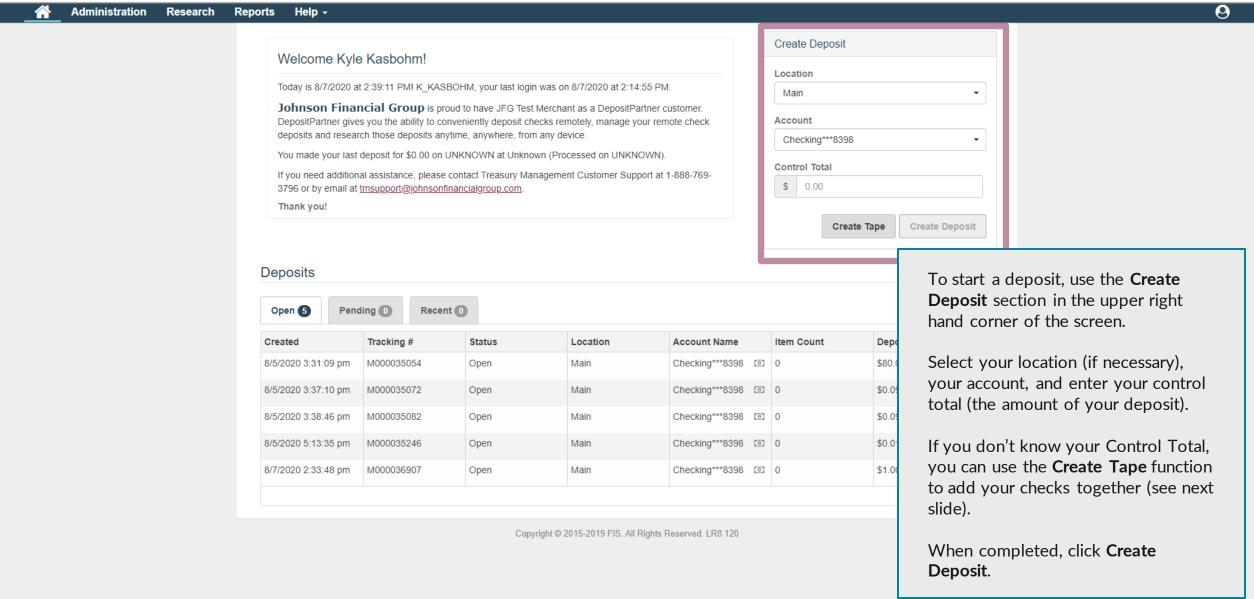

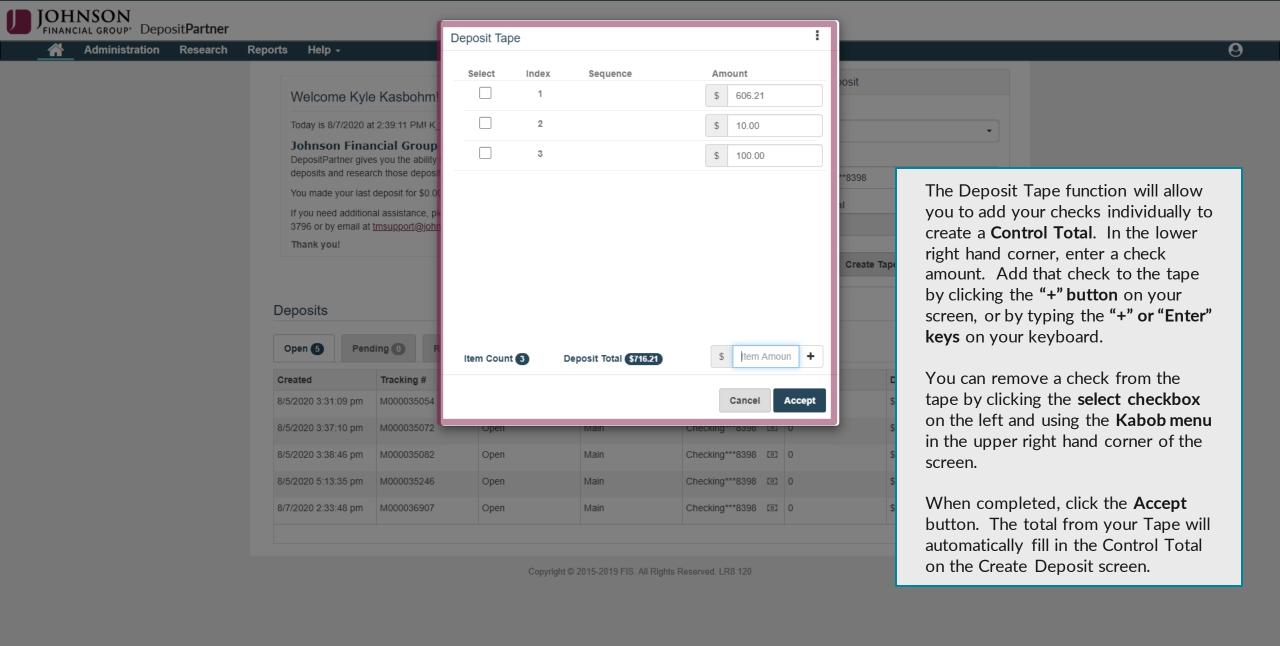

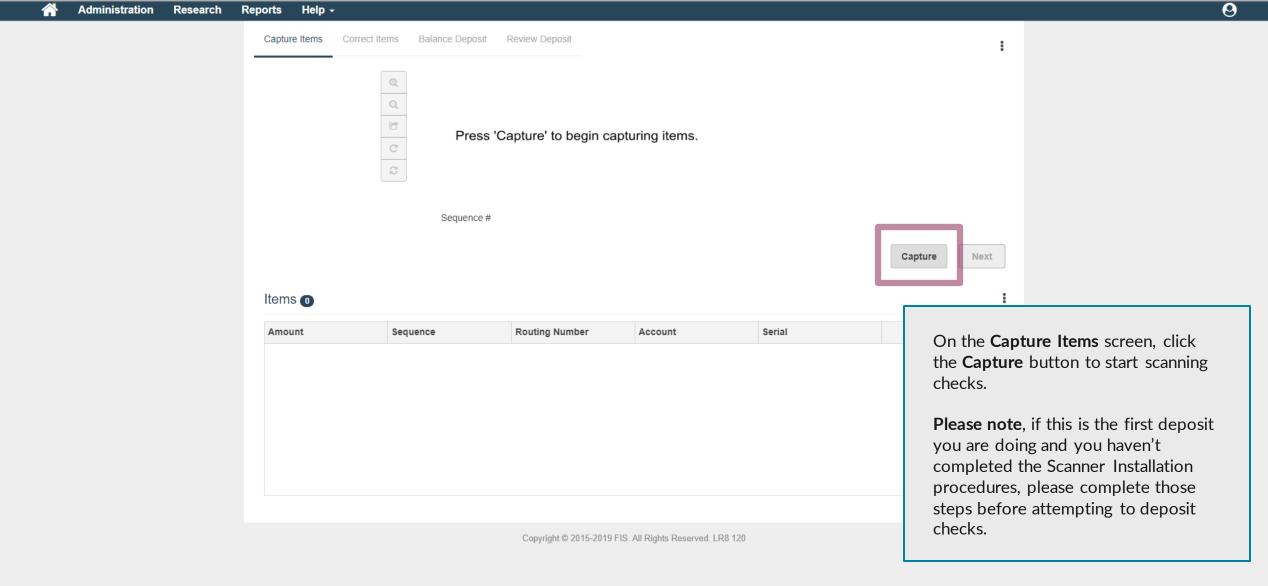

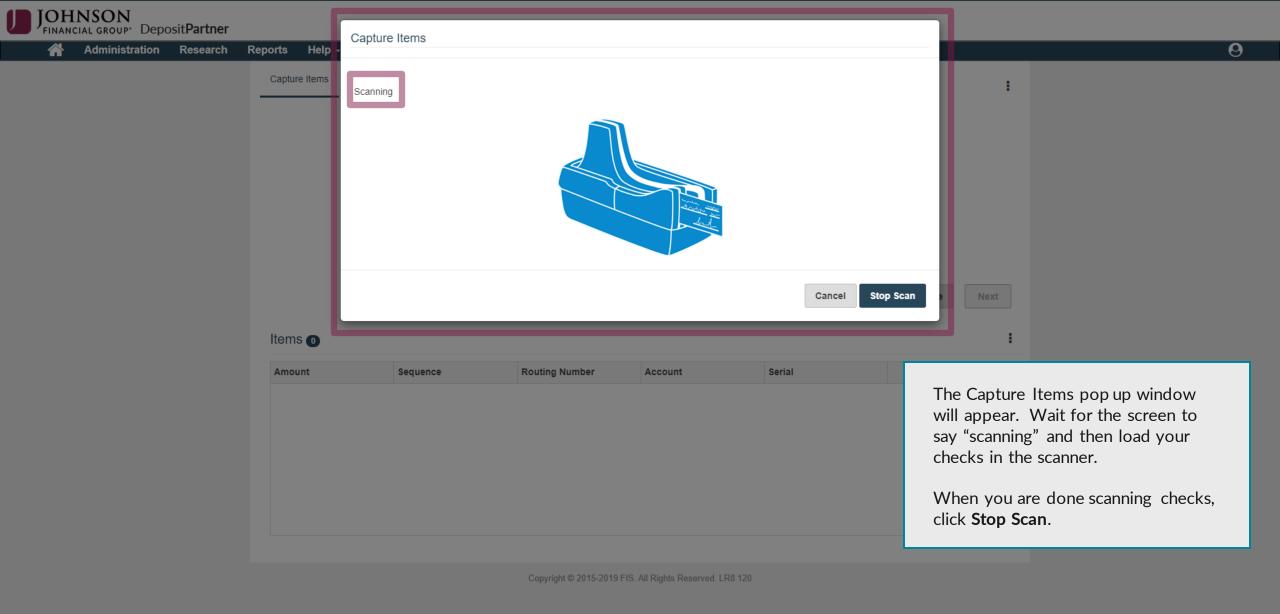

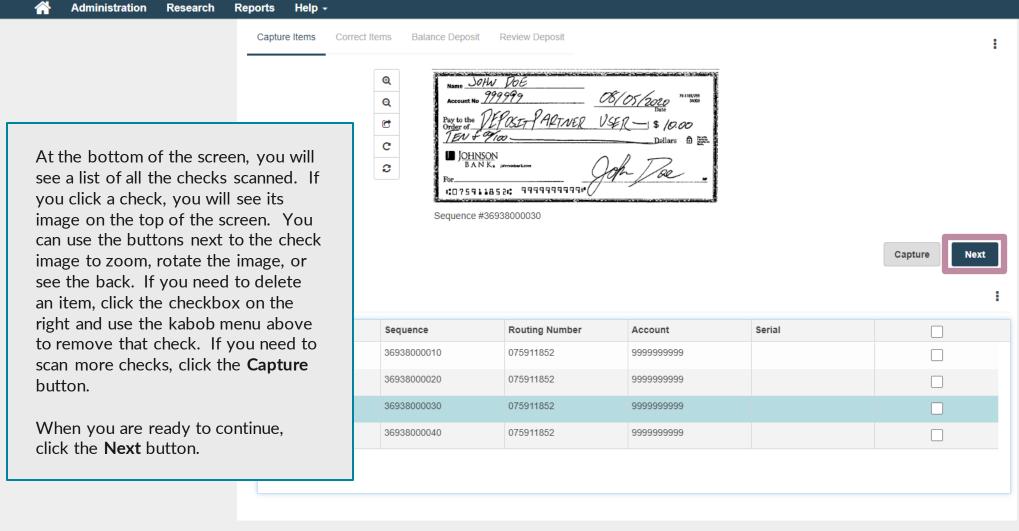

Copyright © 2015-2019 FIS. All Rights Reserved. LR8 120

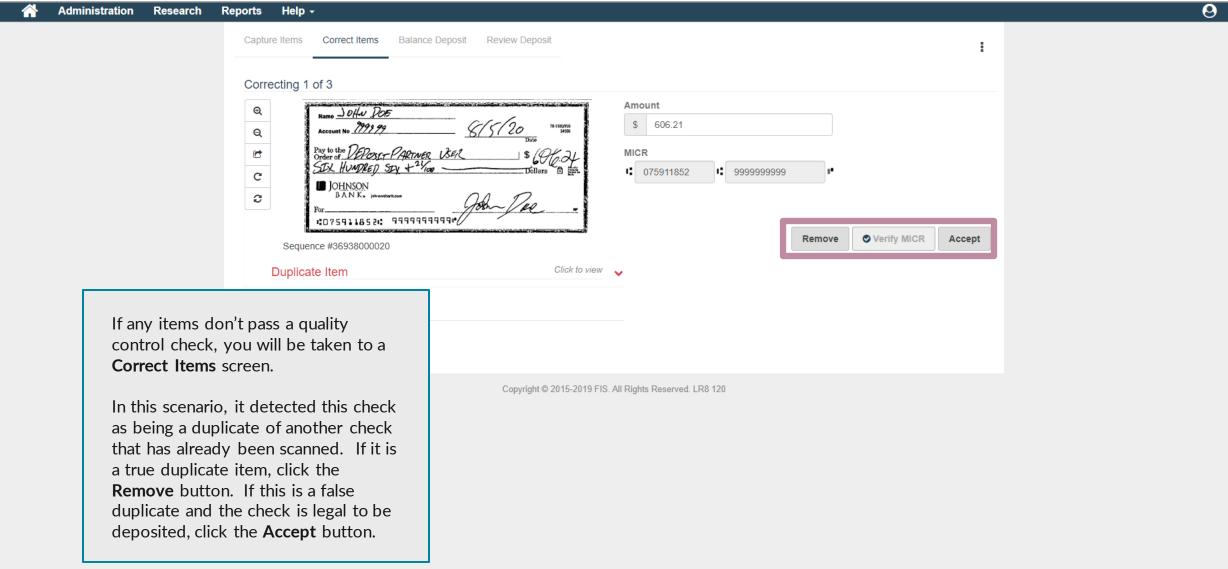

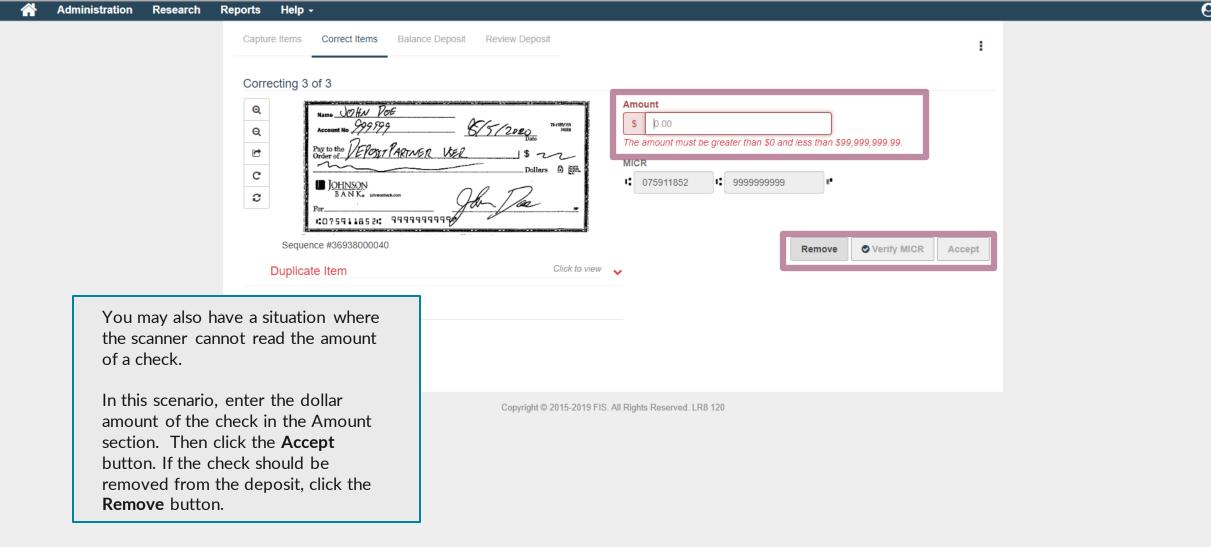

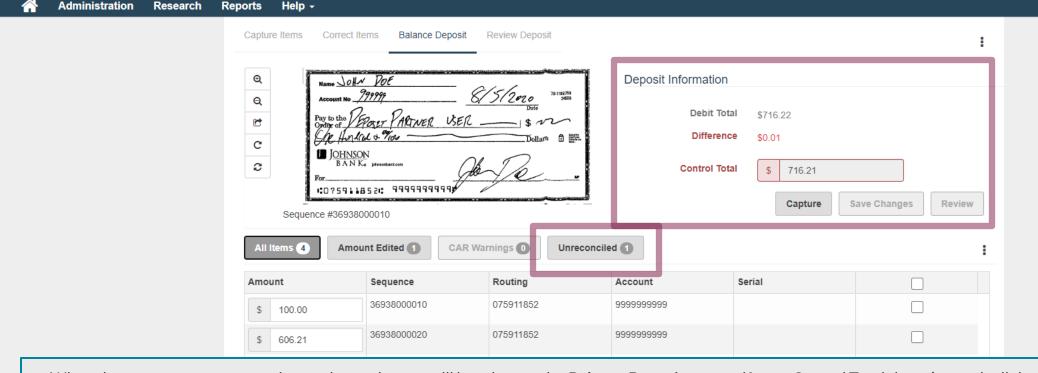

When there are no more corrections to be made, you will be taken to the Balance Deposit screen, if your Control Total doesn't match all the scanned checks.

You will see the Debit Total (total amount of the scanned checks) compared to your Control Total. It will show if there is a difference.

If there is a difference, double check your Control Total for accuracy. If you have a mistake in your Control Total, update it and click **Save Changes**. If you used the Deposit Tape function on the first page and you have an error in your Control Total, click the Kabob menu under the Review Button to update your deposit tape. When finished, click the **Review** button.

If your Control Total is accurate, review the checks at the bottom of the screen to make sure all the amounts were read correctly. If any checks were read incorrectly, you can update the check amount in the Amount column. When finished, click the **Review** button.

If you used the Create Tape on the first screen, you can click the **Unreconciled Tab** to see which checks don't match up with the tape.

8

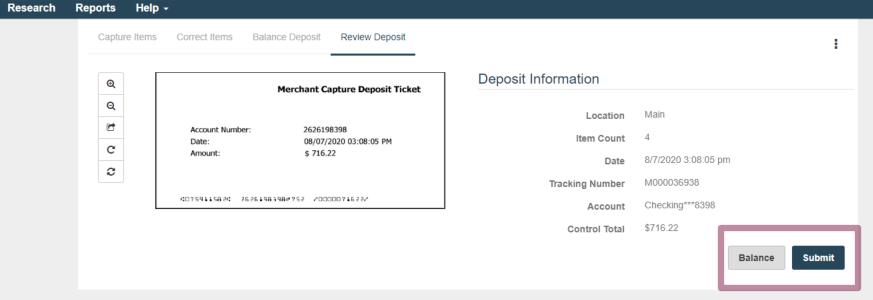

Copyright © 2015-2019 FIS. All Rights Reserved. LR8 120

On the **Review Deposit** screen, you will have one last chance to verify your deposit. If you need to go back, you can click the **Balance** button. Otherwise, if you are ready to make the deposit, click the **Submit** button.

8

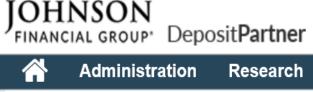

Capture Items Correct Items **Balance Deposit Review Deposit** 

The deposit was submitted successfully!

Ð

Q

 $\mathcal{C}$ 

#### **Merchant Capture Deposit Ticket**

Help →

Account Number: 2626192687

08/17/2020 11:24:02 AM Date:

Reports

\$ .05 Amount:

# # 1:0759115821: 2626192687#752 //000000005/

#### Deposit Information

Main Location

Item Count

8/17/2020 11:24:04 am Date

M000042709 **Tracking Number** 

> **Test Checking** Account

\$0.05 **Control Total** 

After submitting your deposit, you will be taken to a screen confirming a successful deposit submission. Click the **Receipt** button for options of receipts and reports to print or save. Click the **Home** icon to return to the Home Page if needed to create a new deposit.

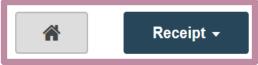

0

# Thank You

### Additional Resources and Support

For additional resources, including "how-to" guides, please visit our online Client Resources page at <a href="https://www.johnsonfinancialgroup.com/business/cas-h-management/client-resources/">https://www.johnsonfinancialgroup.com/business/cas-h-management/client-resources/</a>

If further support is needed, please call our Johnson Customer Support Center at 888.769.3796 (option 1, then option 2), send a message in the MyJFG Message Center to "MyJFG Business – Cash Mgmt Solutions" or by email at <a href="mailto:myjfgbusiness@johnsonfinancialgroup.com">myjfgbusiness@johnsonfinancialgroup.com</a>.

JohnsonFinancialGroup.com

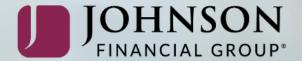